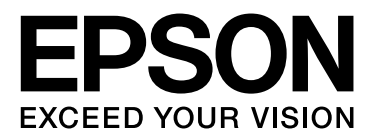

# **EPSON STYLUS<sub>TM</sub> PRO** Series

# **Guia do controlador de impressão do Mac OS X Leopard**

NPD3709-00

## <span id="page-1-0"></span>*Direitos Reservados e Marcas Registadas*

Esta publicação não pode ser integral ou parcialmente reproduzida, arquivada nem transmitida por meio de fotocópias, gravação ou qualquer outro sistema mecânico ou electrónico, sem a prévia autorização por escrito da Seiko Epson Corporation. As informações contidas foram concebidas apenas para serem utilizadas com esta impressora Epson. A Epson não é responsável pela utilização destas informações em quaisquer outras impressoras.

O comprador deste produto ou terceiros não podem responsabilizar a Seiko Epson Corporation, ou as suas filiais, por quaisquer danos, perdas, custos ou despesas incorridos por ele ou por terceiros, resultantes de acidentes, abusos ou má utilização do produto, de modificações não autorizadas, reparações ou alterações do produto, ou que (excluindo os E.U.A.) resultem ainda da inobservância estrita das instruções de utilização e de manutenção estabelecidas pela Seiko Epson Corporation.

A Seiko Epson Corporation não se responsabiliza por quaisquer avarias ou problemas provocados pela utilização de opções ou consumíveis não reconhecidos como sendo produtos genuínos Epson ou produtos aprovados pela Seiko Epson Corporation.

A Seiko Epson Corporation não se responsabiliza por quaisquer danos resultantes de interferências electromagnéticas que ocorram devido à utilização de cabos de interface não reconhecidos como sendo genuínos Epson pela Seiko Epson Corporation.

EPSON® é uma marca registada, EPSON STYLUS™ e Exceed Your Vision são designações comerciais da Seiko Epson Corporation.

Microsoft® e Windows® são marcas registadas da Microsoft Corporation.

Apple® e Macintosh® são marcas registadas da Apple Inc.

Adobe®, Photoshop®, Elements®, Lightroom® e Adobe® RGB são marcas registadas da Adobe Systems Incorporated.

*Aviso Geral: Os nomes de produtos referidos neste documento têm uma finalidade meramente informativa, podendo ser designações comerciais dos respectivos proprietários. A Epson não detém quaisquer direitos sobre essas marcas.*

Copyright© Seiko Epson Corporation, 2008. Todos os direitos reservados.

## *Índice*

### *[Direitos Reservados e Marcas](#page-1-0)  Registadas*

#### *[Utilização do Software da Impres](#page-3-0)sora*

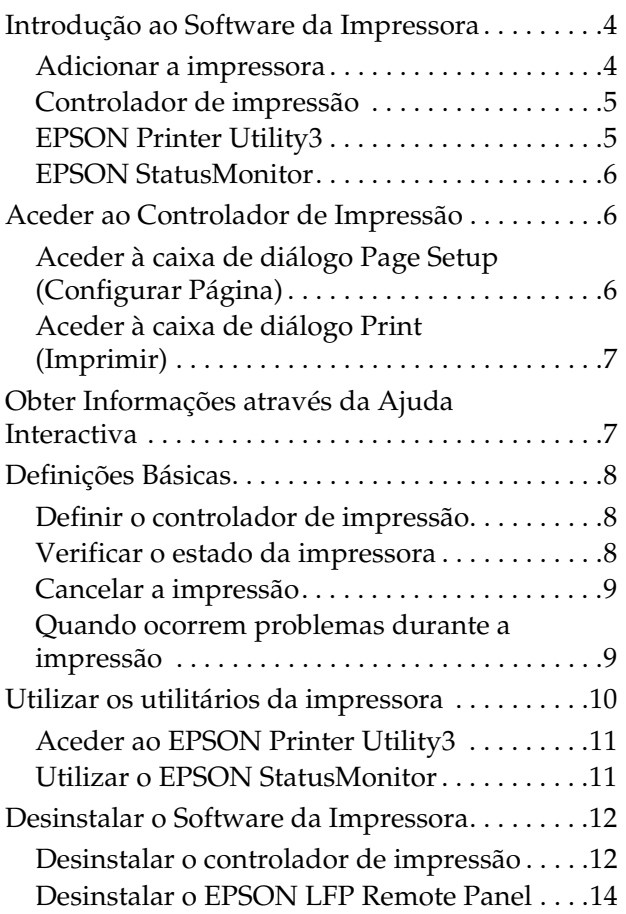

### *[Gama de impressões](#page-14-0)*

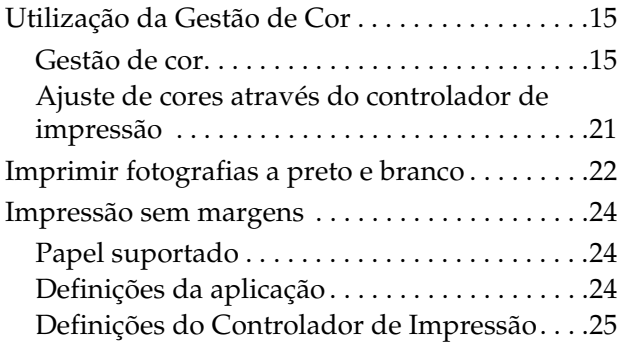

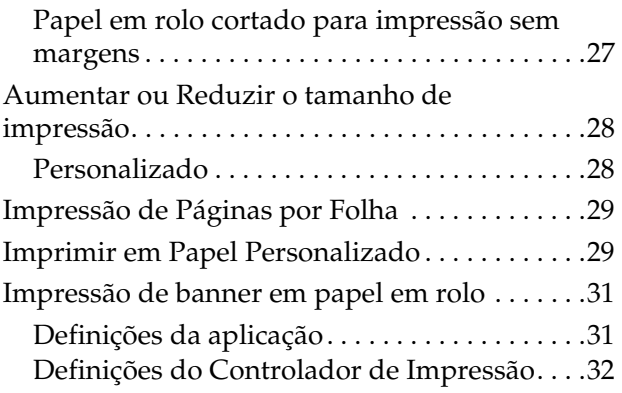

## <span id="page-3-0"></span>**Utilização do Software da Impressora**

## <span id="page-3-1"></span>**Introdução ao Software da Impressora**

#### *Nota:*

*O ecrã também pode ser diferente dependendo da impressora que utilizar.*

## <span id="page-3-2"></span>**Adicionar a impressora**

Depois de ter instalado o software da impressora no computador, tem de seleccionar a impressora. Tem de seleccionar uma impressora na primeira vez que a utilizar ou sempre que quiser mudar para outra impressora. O computador imprime sempre utilizando a última impressora seleccionada.

#### *Nota:*

*Quando utilizar a impressora através da rede, atribua um endereço de IP à impressora utilizando o painel de controlo respectivo ou o EpsonNet Config, antes de adicionar a impressora.*

Ligue a impressora.

B Clique duas vezes na pasta **Applications (Aplicações)** e depois duas vezes na pasta **System Preferences (Preferências do sistema)**. Depois, clique duas vezes na pasta **Print & Fax (Impressora & Fax)**.

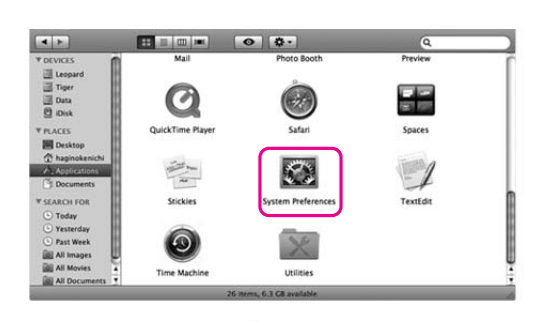

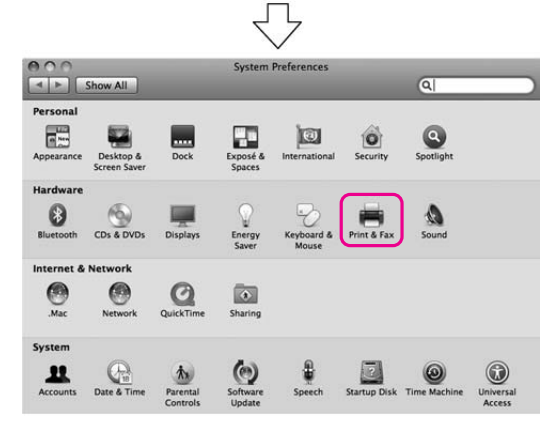

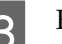

C Faça clique em **+**.

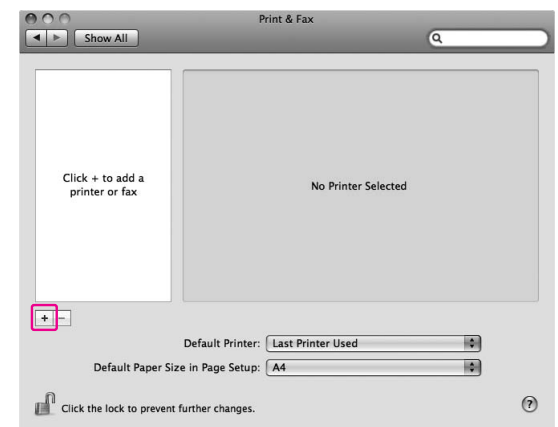

Seleccione a impressora e depois clique em **Add (Adicionar)**.

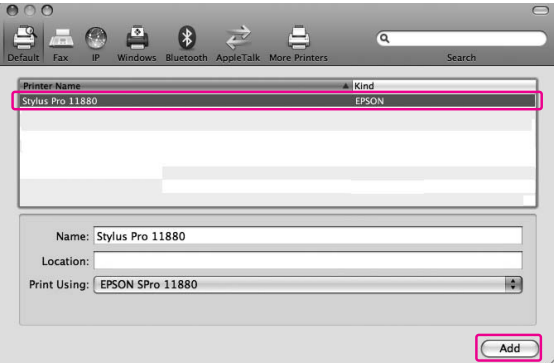

E Certifique-se de que a impressora que acabou de adicionar, aparece na lista. Depois, feche a caixa de diálogo Print & Fax (Impressora & Fax).

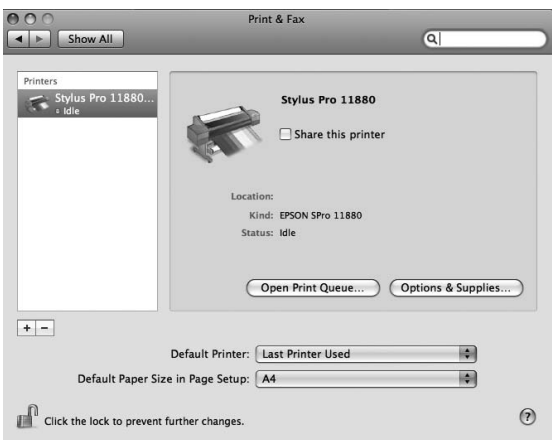

#### <span id="page-4-0"></span>**Controlador de impressão**

O controlador de impressão permite-lhe imprimir documentos na impressora a partir das aplicações.

A seguir são apresentadas as funções principais do controlador de impressão:

- ❏ Enviar os dados de impressão para a impressora.
- ❏ Efectuar as definições de impressão, tal como tipo de papel, formato de papel. Pode registar as definições e também pode importar ou exportar facilmente as definições registadas.

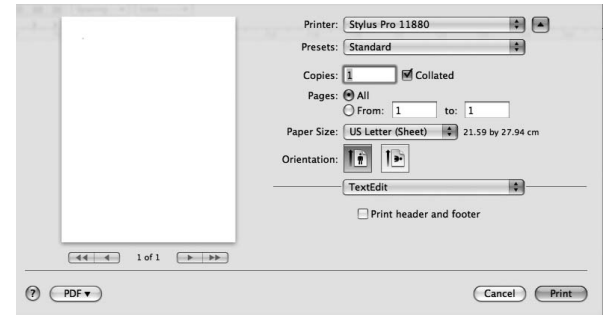

### <span id="page-4-1"></span>**EPSON Printer Utility3**

Pode executar as funções de manutenção da impressora, tais como verificação dos jactos, limpeza das cabeças. EPSON Printer Utility3 é instalado automaticamente com o controlador de impressão.

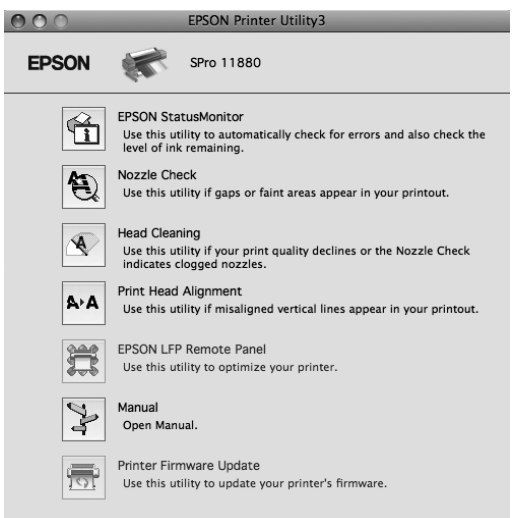

## <span id="page-5-0"></span>**EPSON StatusMonitor**

Este utilitário apresenta informações relativas ao estado da impressora, como o estado dos tinteiros, o espaço disponível no tanque de manutenção e erros na impressora.

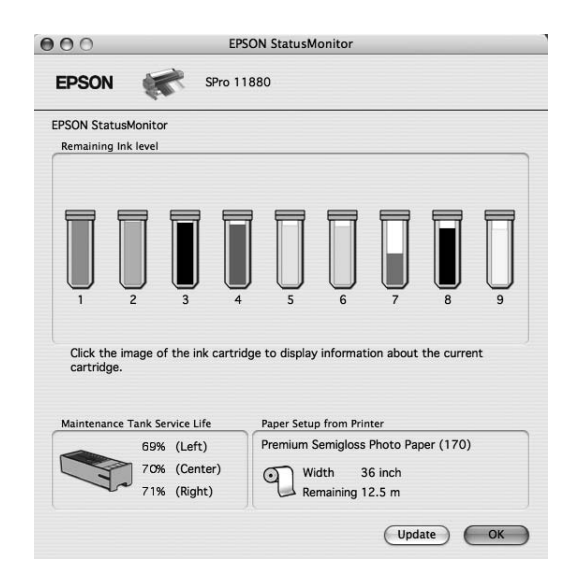

## <span id="page-5-3"></span><span id="page-5-1"></span>**Aceder ao Controlador de Impressão**

Para aceder ao controlador, execute as seguintes operações: Os seguintes procedimentos podem diferir dependendo da aplicação que utilizar.

❏ Caixa de diálogo Page Setup (Configurar Página)

Pode efectuar as definições de papel, tais como tipo e formato de papel.

❏ Caixa de diálogo Print (Imprimir)

Pode efectuar as definições relacionadas com a qualidade de impressão.

## <span id="page-5-2"></span>**Aceder à caixa de diálogo Page Setup (Configurar Página)**

Para aceder à caixa de diálogo Page Setup (Configurar Página), clique em **Page Setup (Configurar Página)** no menu File (Ficheiro) da aplicação.

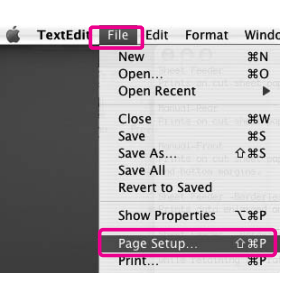

A caixa de diálogo Page Setup (Configurar Página) é apresentada. Na definição Formato pode seleccionar um formato de papel, impressão sem margens, um sistema de alimentação e a área de impressão.

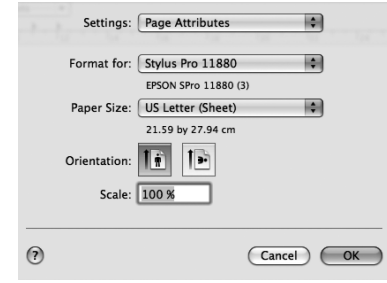

*Nota:*

*Dependendo da aplicação, o menu Page Setup (Configurar Página) pode não aparecer no menu File (Ficheiro). Se este for o caso, clique em Print (Imprimir) no menu File (Ficheiro) da sua aplicação e seleccione as definições apropriadas.* 

## <span id="page-6-0"></span>**Aceder à caixa de diálogo Print (Imprimir)**

Para aceder à caixa de diálogo Print (Imprimir), clique em **Print (Imprimir)** no menu File (Ficheiro) da aplicação.

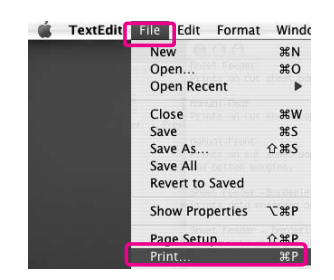

A caixa de diálogo Print (Imprimir) é apresentada. Clique no botão .

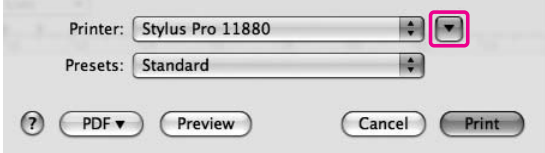

Efectue as definições necessárias e inicie a impressão.

## <span id="page-6-1"></span>**Obter Informações através da Ajuda Interactiva**

Para aceder à ajuda interactiva, clique no botão na caixa de diálogo do controlador de impressão.

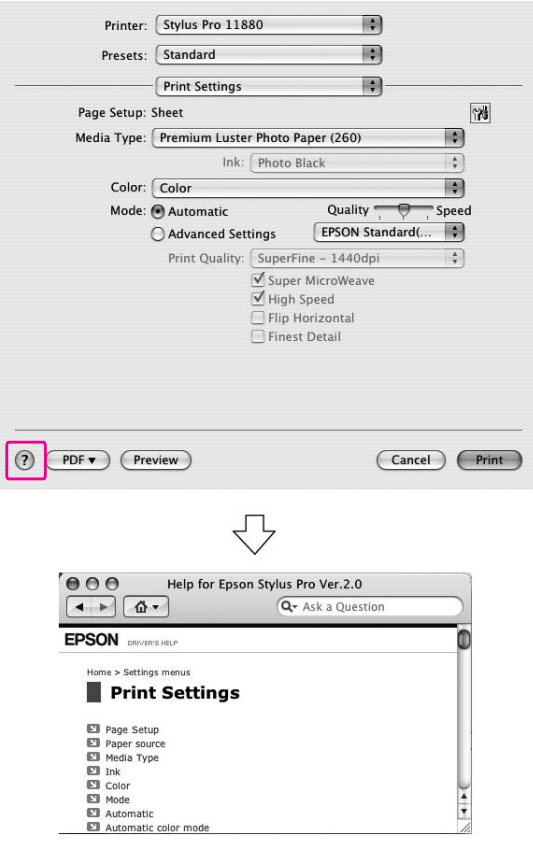

## <span id="page-7-0"></span>**Definições Básicas**

Esta secção descreve como imprimir dados a partir de uma aplicação utilizando o controlador de impressão Epson.

### <span id="page-7-1"></span>**Definir o controlador de impressão**

Primeiro, efectue os dados de impressão utilizando o software de aplicação. Antes de imprimir, abra a janela do controlador de impressão e confirme as definições de impressão, tais como papel e formato de papel.

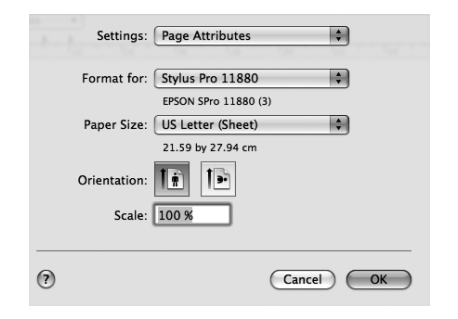

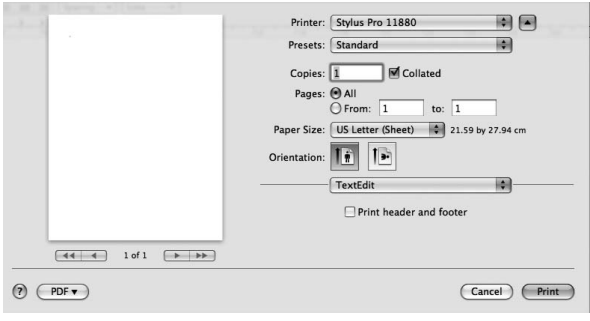

## <span id="page-7-2"></span>**Verificar o estado da impressora**

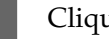

Clique no ícone Impressora na Dock (Doca).

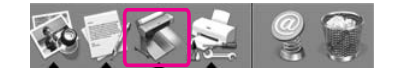

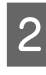

2 Pode verificar os trabalhos em espera, a respectiva informação, bem como, cancelar a impressão.

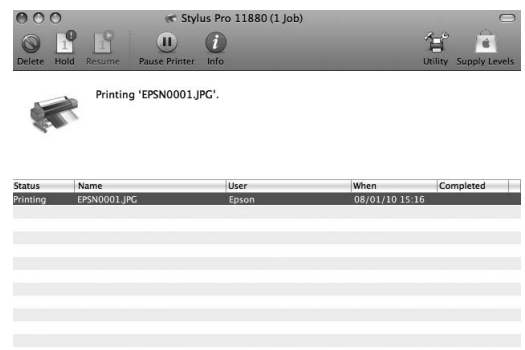

### **EPSON Printer Monitor**

A janela do EPSON Printer Monitor aparece no ecrã quando a impressão é iniciada, dependendo do tipo de impressora.

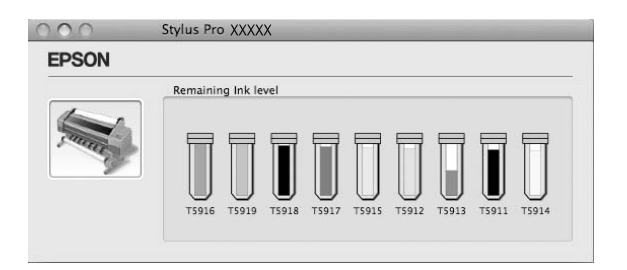

### <span id="page-8-0"></span>**Cancelar a impressão**

Pode cancelar um trabalho de impressão em espera a partir do computador.

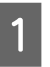

Clique no ícone Impressora na Dock (Doca).

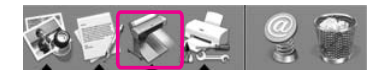

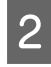

2 Clique no trabalho que pretende apagar e depois em **Delete (Apagar)**.

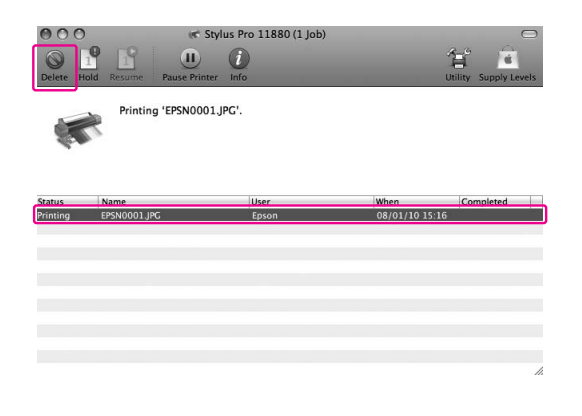

#### *Nota:*

- ❏ *Pode apagar um trabalho em espera utilizando os mesmos procedimentos referidos anteriormente.*
- ❏ *Não pode cancelar um trabalho de impressão que foi enviado para a impressora. Neste caso, cancele o trabalho de impressão através da impressora.*

## <span id="page-8-1"></span>**Quando ocorrem problemas durante a impressão**

Se ocorrer um problema durante a impressão, aparece uma mensagem de erro. Se não tiver a certeza como resolver o problema, cancele a impressão e depois inicie o EPSON StatusMonitor que o irá guiar passo-a-passo através do processo para resolver o problema.

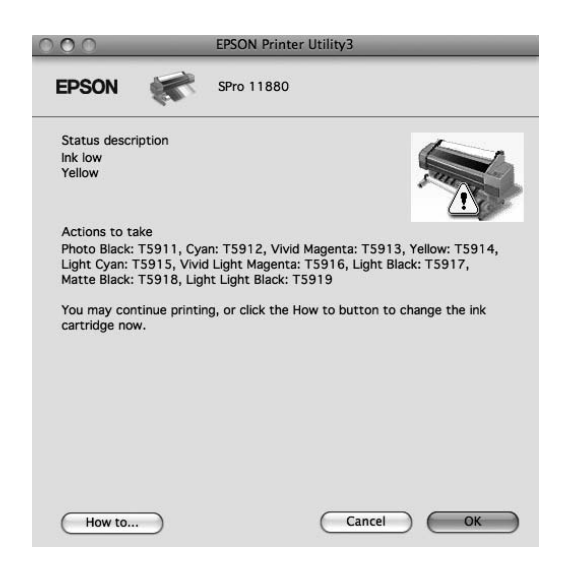

## <span id="page-9-0"></span>**Utilizar os utilitários da impressora**

#### *Nota:*

*Os botões que aparecem na caixa de diálogo dos utilitários de impressora podem ser diferentes dependendo da impressora que utilizar.*

Os utilitários da impressora Epson permitem verificar o estado actual da impressora e efectuar operações de manutenção a partir do ecrã.

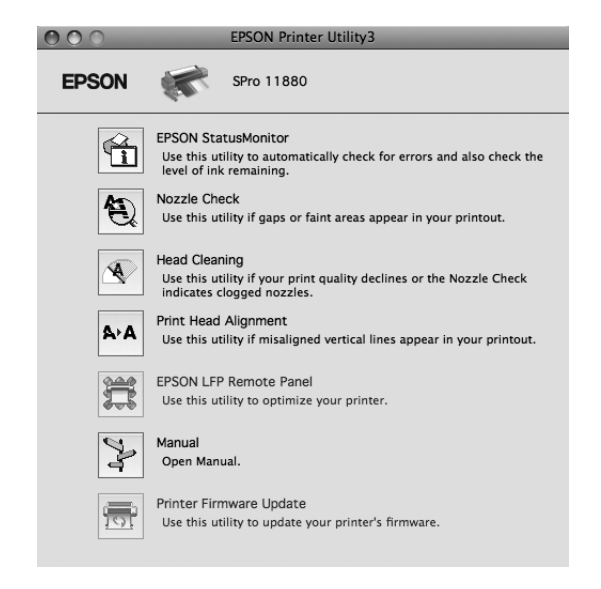

#### **EPSON StatusMonitor**

Este utilitário apresenta informações relativas ao estado da impressora, como o estado dos tinteiros, o espaço disponível no tanque de manutenção e erros na impressora.

#### **Nozzle Check (Verificação de Jactos)**

Este utilitário inspecciona os jactos da cabeça de impressão para verificar se estes estão obstruídos e se necessitam de ser limpos. Verifique os jactos sempre que notar uma diminuição da qualidade de impressão e depois de efectuar a operação de limpeza, para confirmar se os jactos foram desobstruídos. Se os jactos da cabeça de impressão estiverem obstruídos, efectue a limpeza da cabeça.

#### **Head Cleaning (Limpeza das Cabeças)**

Este utilitário limpa as cabeças de impressão de cor e preta. Se notar uma diminuição da qualidade de impressão, é possível que tenha de efectuar uma limpeza da cabeça de impressão.

#### **Printer Head Alignment**

Pode executar este utilitário para aperfeiçoar a qualidade de impressão dos dados. Pode ter de ajustar o alinhamento da cabeça de impressão se aparecerem linhas verticais desalinhadas ou se aparecerem linhas horizontais brancas ou pretas nas impressões. Execute este utilitário para voltar a alinhar a cabeça de impressão.

#### **EPSON LFP Remote Panel**

Este utilitário permite optimizar a impressora. Só pode iniciar este utilitário se este se encontrar instalado. Para obter mais informações, consulte a ajuda interactiva do EPSON LFP Remote Panel.

#### **Caixa de diálogoManual/Print Assist**

Pode aceder ao *Guia do Utilizador*. Se o *Guia do Utilizador* não estiver instalado, irá aceder ao sítio Web de assistência técnica.

#### **Print Firmware Update**

O EPSON LFP Remote Panel é iniciado e actualiza o firmware da impressora. Para utilizar esta função é necessário descarregar o último firmware a partir do sítio Web da Epson.

## <span id="page-10-0"></span>**Aceder ao EPSON Printer Utility3**

Pode aceder ao EPSON Printer Utility3 dos seguintes modos.

- ❏ Clique duas vezes na pasta **Applications (Aplicações)** e depois duas vezes no ícone **EPSON Printer Utility3**.
- ❏ Na caixa de diálogo Print (Imprimir), seleccione **Print Settings (Definições de Impressão**) e depois clique no ícone ...

#### *Nota:*

*Dependendo da impressora que utilizar, pode não haver o ícone* na caixa de diálogo Print *(Imprimir).*

### <span id="page-10-1"></span>**Utilizar o EPSON StatusMonitor**

O EPSON Status Monitor apresenta informações pormenorizadas sobre o estado da impressora, um gráfico relativo ao estado dos tinteiros, o espaço livre do tanque de manutenção e as mensagens de estado.

#### *Nota:*

*A mensagem de erro da impressora aparece automaticamente no ecrã mesmo que o EPSON StatusMonitor não esteja aberto.* 

#### **Aceder ao EPSON StatusMonitor**

Abra a janela EPSON Printer Utility3 e depois clique em **EPSON StatusMonitor**.

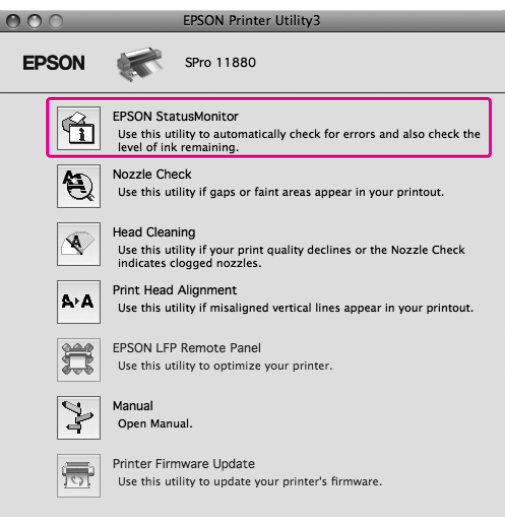

### **Visualizar informações no EPSON StatusMonitor**

O EPSON Status Monitor apresenta informações pormenorizadas sobre o estado da impressora, um gráfico relativo ao estado dos tinteiros, o espaço livre do tanque de manutenção e as mensagens de estado. Se ocorrer um problema durante a impressão, aparece uma mensagem de erro. Verifique a mensagem e resolva o problema apresentado.

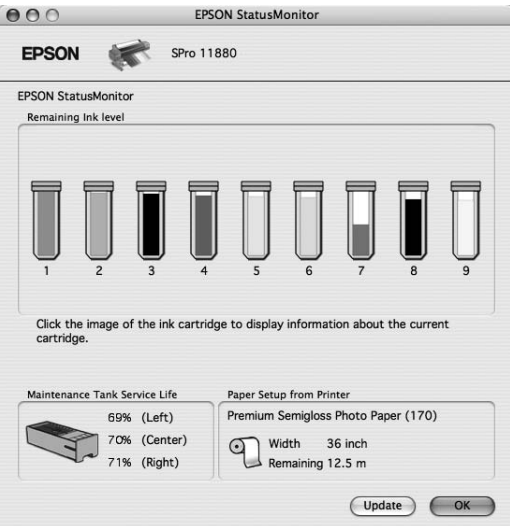

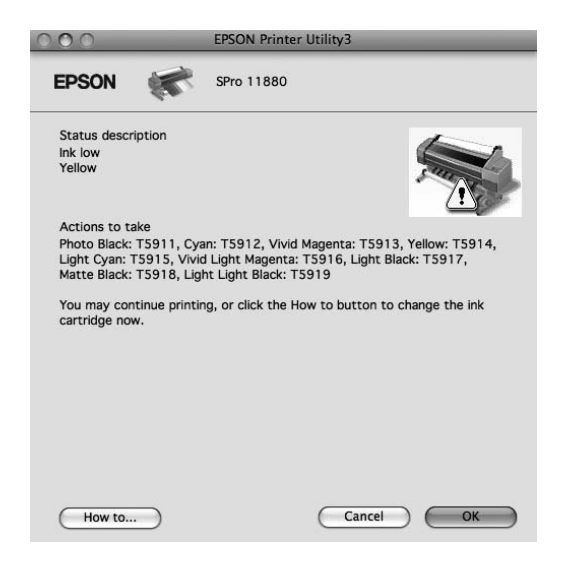

## <span id="page-11-0"></span>**Desinstalar o Software da Impressora**

Para desinstalar software da impressora, execute as seguintes operações:

## <span id="page-11-1"></span>**Desinstalar o controlador de impressão**

Para desinstalar o controlador de impressão e o EPSON Printer Utility3, siga os passos indicados a seguir.

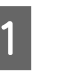

Desligue a impressora e desconecte o cabo de interface conectado ao computador e à impressora.

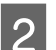

Feche todo o software da aplicação.

C Clique duas vezes na pasta **Applications (Aplicações)** e depois duas vezes na pasta **System Preferences (Preferências do sistema)**. Depois, clique duas vezes na pasta **Print & Fax (Impressora & Fax)**.

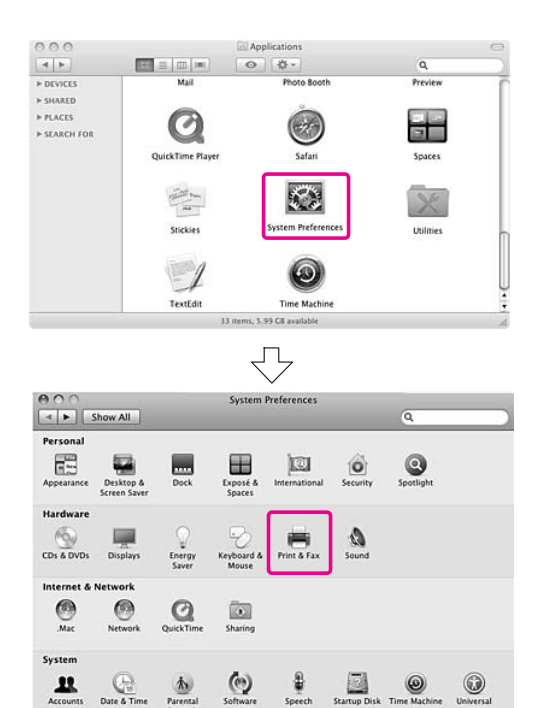

Seleccione a impressora e depois clique em

**EPSON\_IJ\_Printer**. **-**. Print & Fax OOO Printer Driver  $\left| \bullet \right|$  > Show All  $\overline{a}$ 1 item, 8 KB available  $\mathbb{X}$ Stylus Pro 11880 Stylus Pro 118 炒  $\Box$  Share this printer EPSON\_IJ\_Printer Kind: EPSON SPro 11880 Status: Idle, Default 8 Se aparecer a caixa de diálogo de Open Print Queue... ) (Options & Supplies...) autenticação, insira a palavra-passe ou frase Eo e faça clique em **OK**. Default Printer: Last Printer Used 画 Default Paper Size in Page Setup: A4 圖 Para desinstalar o controlador de  $\odot$ Click the lock to prevent further changes. impressão é necessário registar-se como utilizador com direitos de administrador. Depois de clicar em **-**, feche a caixa de diálogo. Authenticate EPSON\_IJ\_Printer requires that you type your E Introduza o CD-ROM do software da password 要 impressora na unidade de CD-ROM. Name: XXXXXX Password ..... F Clique duas vezes na pasta **Printer Driver**   $\boxed{\blacktriangledown}$  Details **(Controlador de Impressão)**. Cancel COK  $\odot$  $000$ **EPSON**  $\cup$  $\overline{\varkappa}$ 5 items. 8 KB available I Clique em **Continue (Continuar)** e depois em **Accept (Aceitar)**.  $\circledast$  $MacOSX$ **10** Seleccione **Uninstall** (Desinstalar) no menu descendente e, depois clique no Ó botão **Uninstall (Desinstalar)**.  $\Box$ **Printer Driver** MANUAL  $\frac{1}{\sqrt{2}}$ EPSON\_IJ\_Printer  $000$ Uninstall  $\blacksquare$ To uninstall your EPSON Stylus(TM) Pro11880<br>printer driver, click the Uninstall button. The following files will<br>be uninstalled:<br>- EPSON Stylus(TM) Pro11880 printer software<br>- EPSON Stylus(TM) Pro11880 printer software **e** Installation Type · Uninstalling · Finish Up *Nota: Se a pasta não aparecer, clique duas vezes no ícone EPSON na parte superior do ambiente de trabalho.*Disk space available: > 4GB Appr Go Back (Uninstall EPSON 11 Siga as instruções apresentadas no ecrã para desinstalar o controlador de impressão.

te disk space needed: OK

Clique duas vezes no ícone

 $\Box$ 

## <span id="page-13-0"></span>**Desinstalar o EPSON LFP Remote Panel**

Arraste a pasta **EPSON LFP Remote Panel** para a Reciclagem. Para obter mais informações, consulte a ajuda interactiva do EPSON LFP Remote Panel.

## <span id="page-14-0"></span>**Gama de impressões**

## <span id="page-14-1"></span>**Utilização da Gestão de Cor**

O controlador de impressão dispõe de uma definição que efectua a gestão de cor para a impressão de dados e permite também efectuar o ajuste de cor, de modo a produzir impressões de melhor qualidade utilizando apenas o controlador de impressão. O ajuste de cores é efectuado sem ajustar as cores dos dados originais.

→ Consulte "Métodos para efectuar a gestão de [cor" na página 17.](#page-16-0)

### <span id="page-14-2"></span>**Gestão de cor**

#### **Acerca do sistema de gestão de cor (CMS)**

Uma vez que dispositivos como uma câmara digital, um digitalizador, um monitor ou uma impressora têm métodos diferentes de produzir cores, os resultados de impressão serão diferentes da imagem que vê no ecrã. Para ajustar as cores entre dispositivos, utilize o sistema de gestão de cor. Tanto o Windows como o Mac OS X têm um sistema de gestão de cor como função padrão. Além disso, alguns softwares de edição de imagem suportam o sistema de gestão de cor. Cada sistema operativo suporta um sistema de gestão de cor como, por exemplo, o ICM para Windows e o ColorSync para Mac OS. Quando efectuar a gestão de cor utilizando o controlador de impressão, é também utilizado o sistema de gestão de cor do sistema operativo. Neste sistema de gestão de cor, é utilizado um ficheiro de definição de cores, designado perfil ICC, para efectuar a correspondência cromática entre dispositivos. O perfil ICC é criado para cada modelo de impressora e para cada tipo de papel. Para uma câmara digital, pode especificar o domínio de cor sRGB, AdobeRGB, etc. como perfil.

Numa operação de gestão de cor, o perfil de um dispositivo de entrada é designado perfil de entrada (ou perfil de origem) e um dispositivo de saída como, por exemplo, uma impressora, é designado perfil da impressora (ou perfil de saída).

#### *Nota:*

*Quando imprime uma imagem captada com uma câmara digital ou com um digitalizador, normalmente os resultados de impressão são diferentes da imagem que vê no ecrã. Esta diferença ocorre porque cada dispositivo como uma câmara digital, um digitalizador, um monitor ou uma impressora têm métodos diferentes de produzir cores. Para reduzir a diferença cromática entre cada dispositivo, execute a gestão de cor entre cada dispositivo.* 

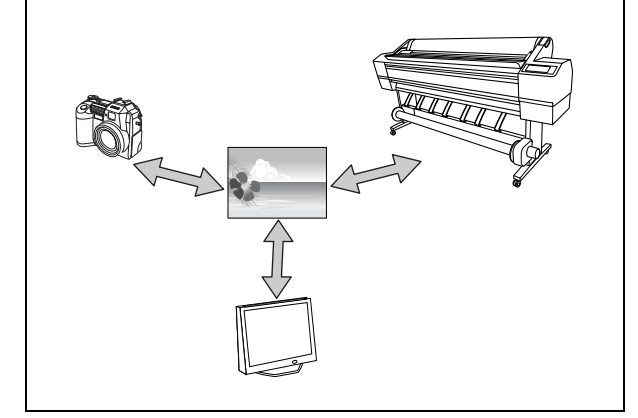

#### <span id="page-16-0"></span>**Métodos para efectuar a gestão de cor**

*Gestão de cor através da aplicação*

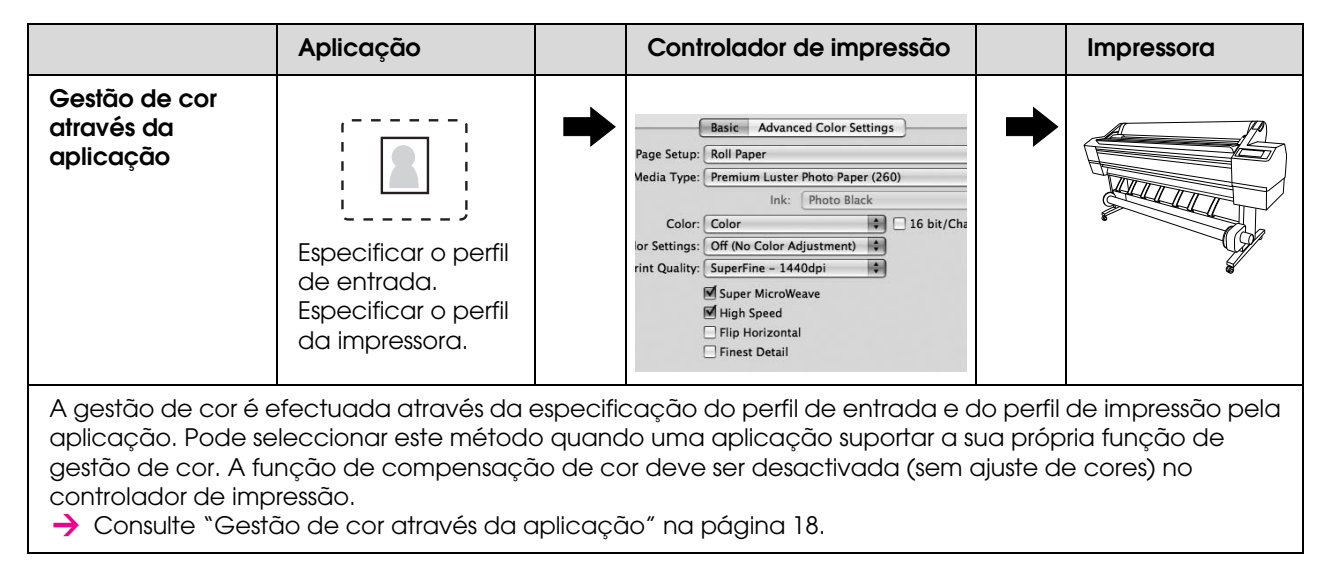

#### *Gestão de cor através do controlador de impressão*

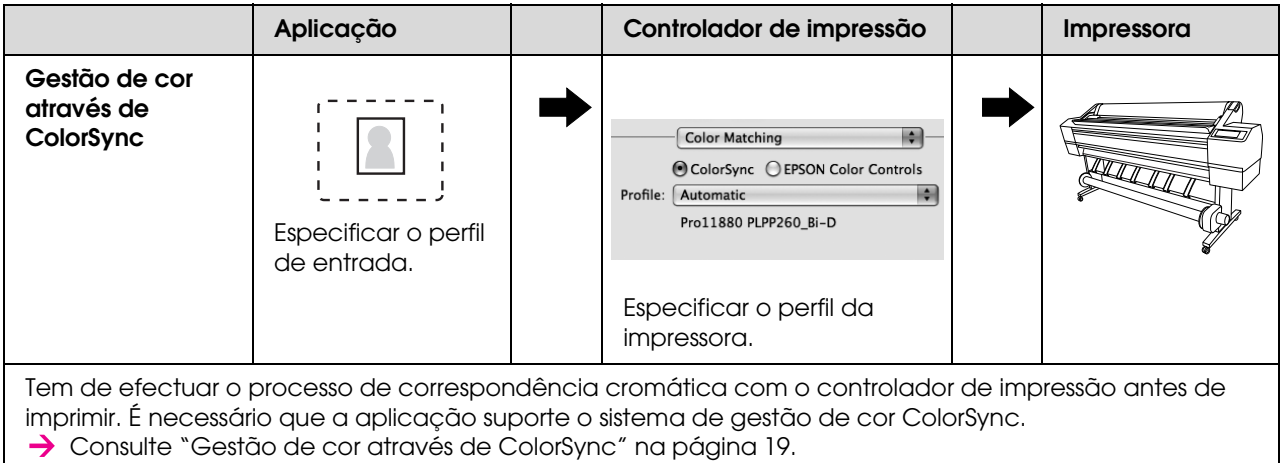

#### <span id="page-17-0"></span>**Gestão de cor através da aplicação**

As operações apresentadas em seguida são relativas ao Adobe Photoshop CS3. Para mais informações sobre as definições, consulte a documentação da aplicação.

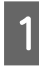

A No menu File (Ficheiro), seleccione **Print (Imprimir)**.

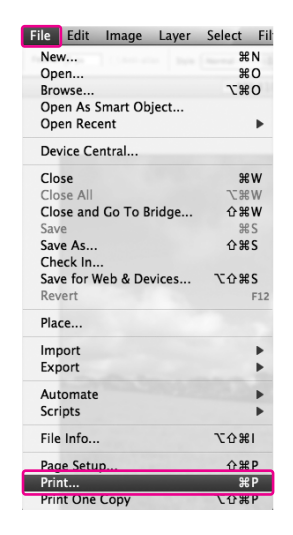

B Seleccione **Color management** e depois **Document** para Print (Imprimir). Seleccione **Photoshop Manages Colors** para Color Handling. Depois, seleccione Print Profile e Rendering Intent e depois clique em **Done**.

Em Adobe Photoshop CS2, seleccione **Color Management (Gestão de Cor)** e depois **Document** para Print (Imprimir). Seleccione **Let Photoshop Determine Colors** para o Color Handling. Seleccione o Printer Profile e o Rendering Intent. Em seguida, clique em **Done**.

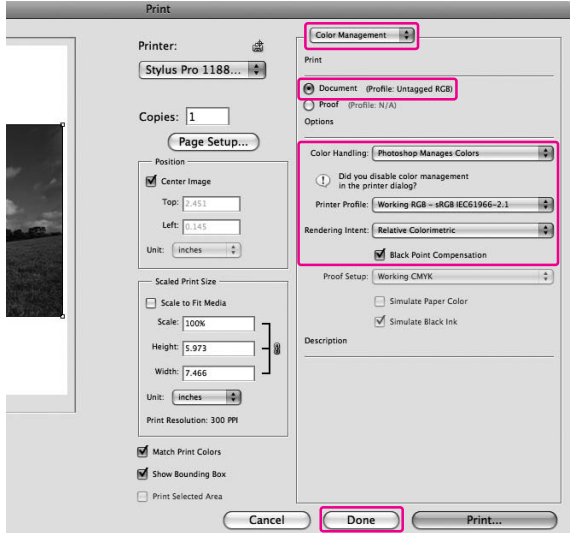

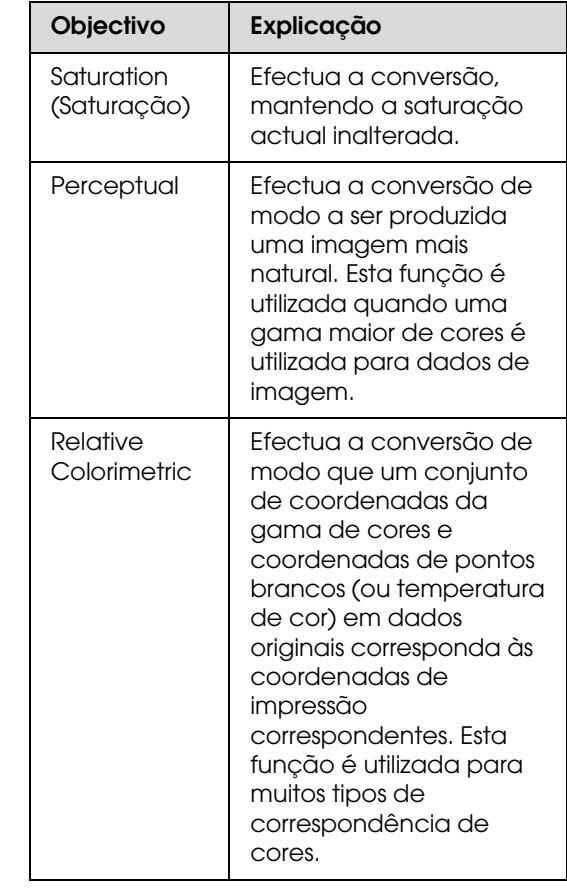

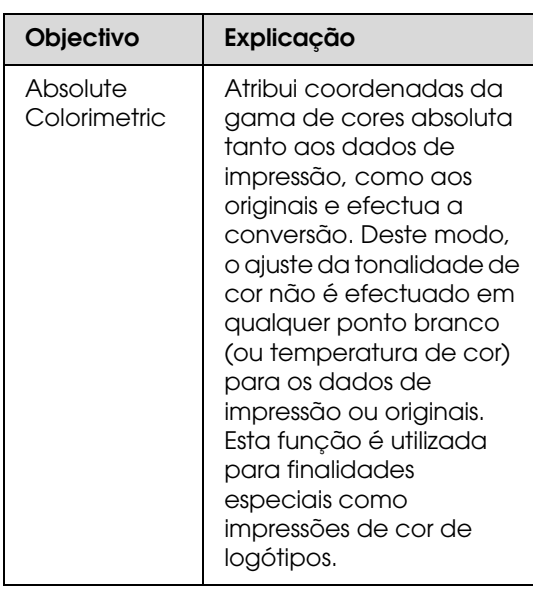

**3** Abra a caixa de diálogo Print (Imprimir).

→ Consulte "Aceder ao Controlador de [Impressão" na página 6.](#page-5-3)

D Seleccione **Print Settings (Definições de Impressão)** e depois **Off (No Color Adjustment) Desactivado (Sem Ajuste de Cor)** para Color Settings (Definições de Cor) na caixa de diálogo.

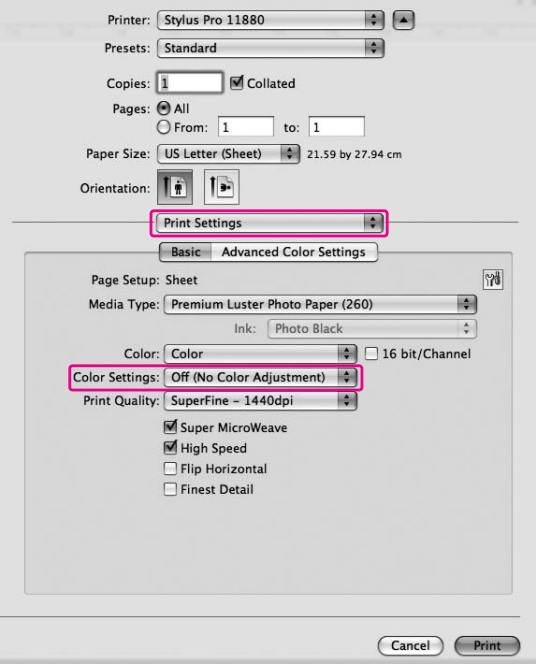

E Verifique outras definições e inicie a impressão.

#### <span id="page-18-0"></span>**Gestão de cor através de ColorSync**

As operações apresentadas em seguida são relativas ao Adobe Photoshop Elements 4.0.

#### *Nota:*

- ❏ *Utilize dados de imagem nos quais foi incluído um perfil de entrada.*
- ❏ *É necessário que a aplicação suporte ColorSync.*
- ❏ *Se utilizar a combinação de ambas as aplicações Adobe específicas (Adobe Photoshop CS2/CS3 e Adobe Photoshop Lightroom), não pode utilizar as operações indicadas a seguir. Utilize outros métodos de gestão de cor.*

A No menu File (Ficheiro), seleccione **Print (Imprimir)**.

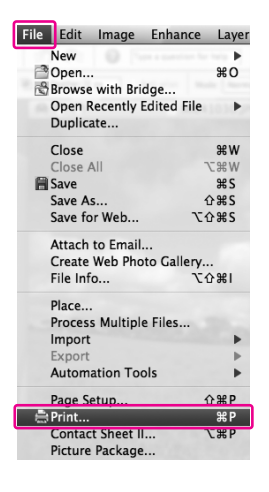

B Seleccione a caixa de verificação **Show More Options** para ver a **Color Management (Gestão de Cor)**. Seleccione **Printer Color Management (Gestão de Cores da Impressora)** como Perfil da impressora. Depois, clique em **Print (Imprimir)**.

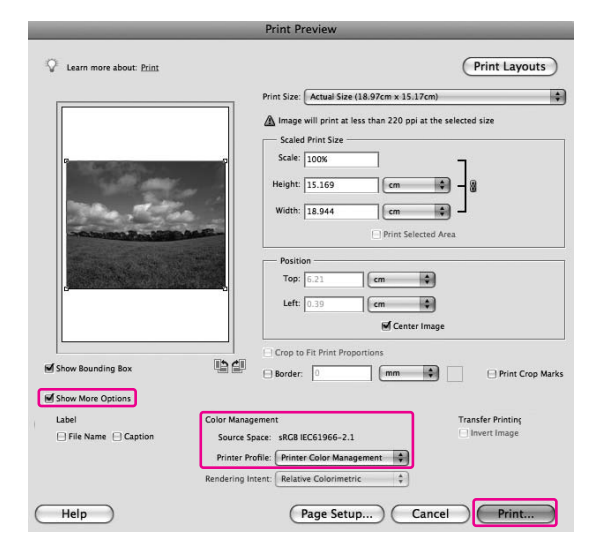

Seleccione **Color Matching** e depois **ColorSync** na caixa de diálogo.

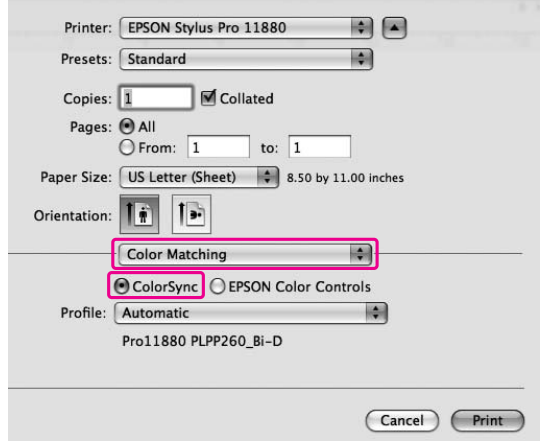

D Seleccione **Print Settings (Definições de Impressão)** e depois **Off (No Color Adjustment) (Desactivado (Sem Ajuste de Cor))** para as Color Settings (Definições de Cor) na caixa de diálogo.

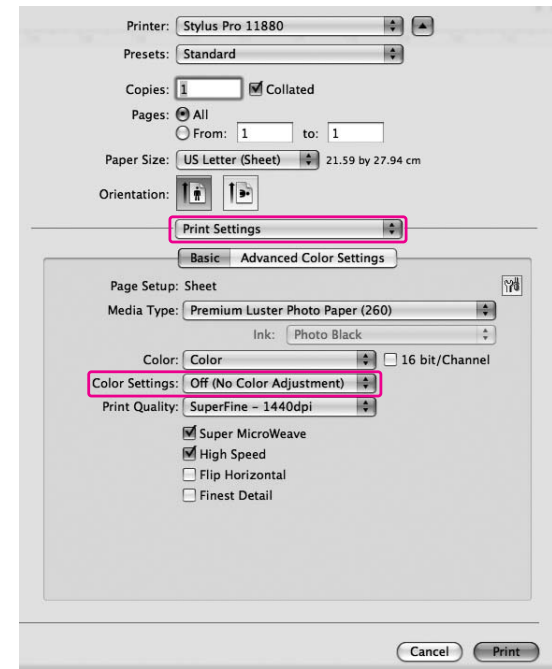

*Nota:*

*Quando seleccionar Color Controls (Ajuste de Cor) na caixa de diálogo Print Settings (Definições de Impressão) não pode efectuar a gestão de cor.*

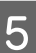

**E Verifique outras definições e inicie a** impressão.

## <span id="page-20-0"></span>**Ajuste de cores através do controlador de impressão**

Só pode efectuar a gestão de cor através do controlador de impressão. Também pode utilizar a função Photo Enhance para ajustar a cor dos dados da imagem automaticamente.

### **Ajuste de cores através de Color Controls (Ajuste de Cor)**

Pode efectuar a gestão de cor através do controlador de impressão. Utilize esta função se a aplicação não suportar a gestão de cor ou se pretender efectuar a gestão de cor manualmente.

#### *Nota:*

*Se utilizar a gestão de cor do controlador de impressão a partir de uma aplicação como, por exemplo, o Adobe Photoshop CS3, desactive a função de gestão de cor da aplicação.*

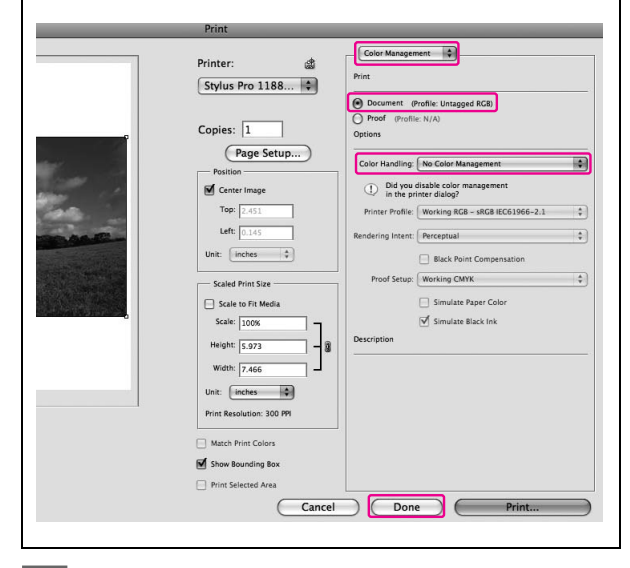

Abra a caixa de diálogo Print (Imprimir).

→ Consulte "Aceder ao Controlador de [Impressão" na página 6.](#page-5-3)

B Seleccione **Print Settings (Definições de Impressão)** e depois **Color (Cor)** para a Color (Cor) e, se necessário, mude as Color Settings (Definições de Cor) e clique em **Advanced Color Settings (Definições de Cor Avançadas)**.

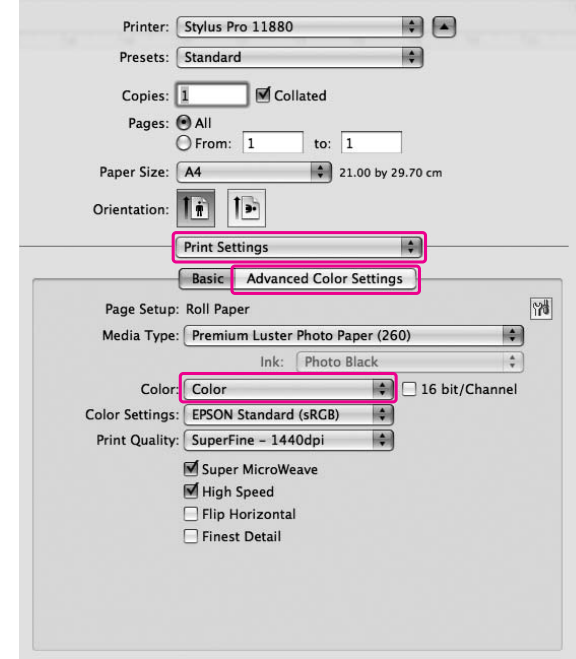

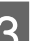

3 Efectue as definições necessárias.

Consulte a ajuda interactiva do controlador de impressão para obter mais informações.

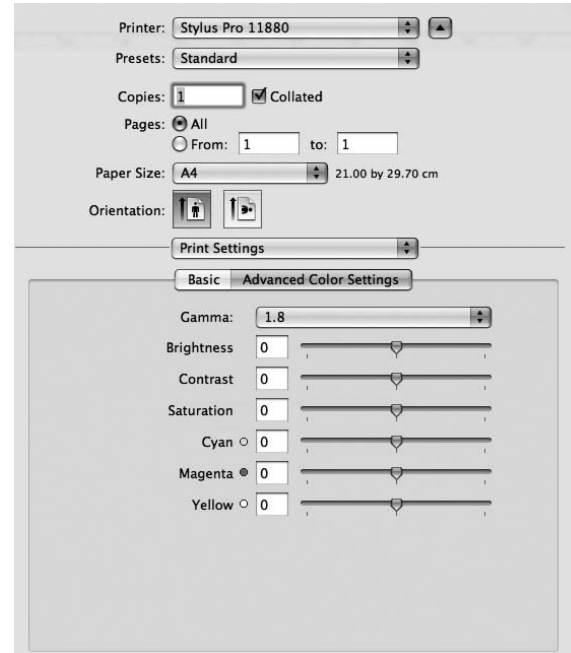

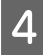

Verifique outras definições e inicie a<br>impressão.

## <span id="page-21-0"></span>**Imprimir fotografias a preto e branco**

#### *Nota:*

*Esta função pode ser utilizada nas impressoras compatíveis com a tinta Epson UltraChrome K3.*

A impressão avançada de fotografias a preto e branco está disponível através das definições na caixa de diálogo Color Controls (Ajuste de Cor), sem utilizar o software de aplicação. A imagem a imprimir é ajustada sem afectar os dados originais.

#### *Nota:*

*Se utilizar a gestão de cor do controlador de impressão a partir de uma aplicação como, por exemplo, o Adobe Photoshop CS3, desactive a função de gestão de cor da aplicação.*

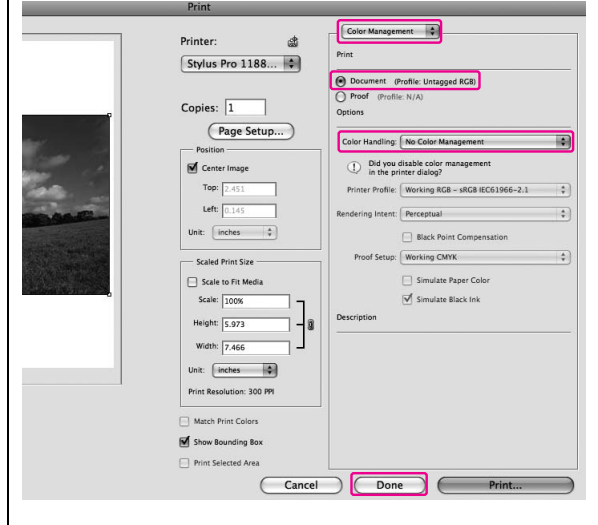

Abra a caixa de diálogo Print (Imprimir).

→ Consulte "Aceder ao Controlador de [Impressão" na página 6.](#page-5-3)

B Seleccione **Print Settings (Definições de Impressão)**.

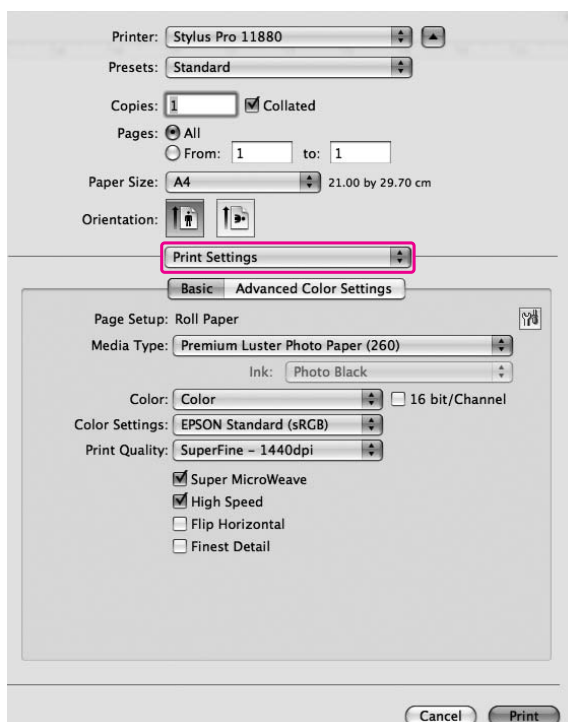

Seleccione **Advanced B&W Photo (Foto P***k*-**R** Avanceda) para a Cor **P&B Avançada)** para a Cor.

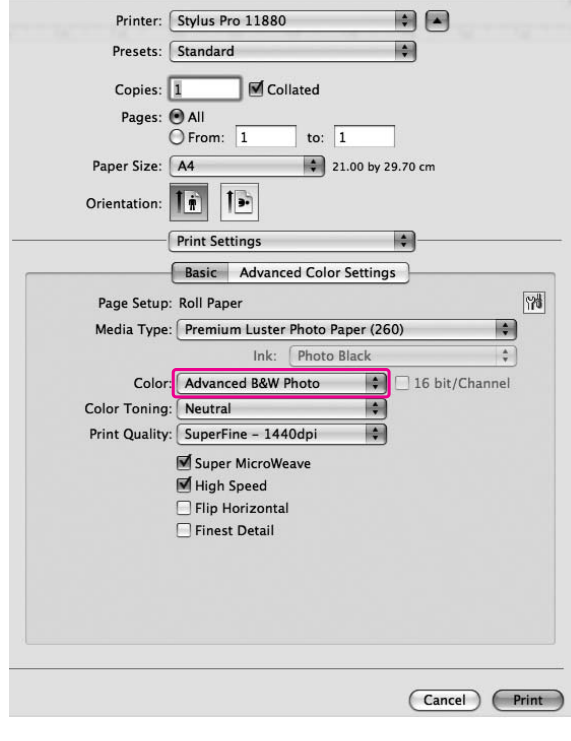

D Clique em **Advanced Color Settings (Definições de Cor Avançadas)**.

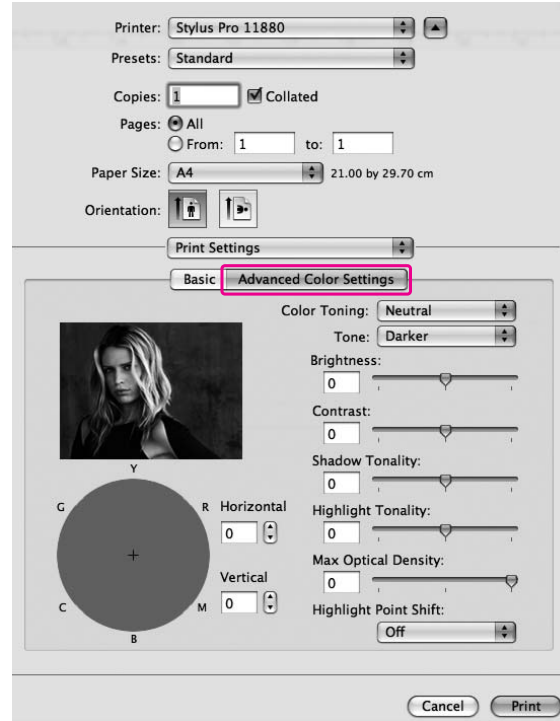

 $\overline{5}$  Efectue as definições necessárias e inicie a impressão impressão.

> Para obter informações detalhadas consulte a ajuda interactiva do controlador de impressão.

## <span id="page-23-0"></span>**Impressão sem margens**

Pode imprimir os dados sem margens. Existem dois tipos de impressão sem margens.

#### *Nota:*

*Se estiver a utilizar papel em rolo, pode imprimir os quatro lados sem margens e se estiver a utilizar uma folha de papel, só pode imprimir os lados esquerdo e direito sem margens.*

#### ❏ Auto Expand

Aumente o tamanho dos dados de impressão automaticamente e imprima sem margens. As áreas ampliadas que excedam o formato do papel não serão impressas.

![](_page_23_Figure_7.jpeg)

❏ Retain Size

Ao utilizar esta aplicação, aumente os seus dados de imagem até estes excederem a largura e altura do papel, de modo a evitar que apareçam áreas não impressas ao longo das extremidades esquerda e direita. O controlador de impressão não amplia os dados da imagem. Recomenda-se que amplie 3 mm tanto na direcção esquerda como direita (total de 6 mm) utilizando a aplicação em que os dados foram criados.

Seleccione esta definição se não pretender alterar o tamanho dos seus dados de impressão através do controlador de impressão.

![](_page_23_Picture_11.jpeg)

### <span id="page-23-1"></span>**Papel suportado**

Para mais informações, consulte a mesma secção do *Guia do Utilizador*.

## <span id="page-23-2"></span>**Definições da aplicação**

Ajuste o tamanho dos dados da imagem utilizando a caixa de diálogo de Definição da Página do software de aplicação.

#### **Para Auto Expand**

- ❏ Ajuste o mesmo formato de papel que o utilizado para impressão.
- ❏ Se a sua aplicação tiver definição das margens, ajuste as margens em 0 mm.

❏ Coloque os dados da imagem tão largos quanto o formato do papel.

#### **Para Retain Size**

- ❏ Amplie 3 mm tanto na direcção esquerda como direita (total de 6 mm) utilizando a aplicação em que os dados foram criados.
- ❏ Se a sua aplicação tiver definição das margens, ajuste as margens em 0 mm.
- ❏ Coloque os dados da imagem tão largos quanto o formato do papel.

### <span id="page-24-0"></span>**Definições do Controlador de Impressão**

Para imprimir os dados com esta função, execute as seguintes operações:

![](_page_24_Picture_8.jpeg)

Abra a caixa de diálogo Page Setup (Configurar Página).

→ Consulte "Aceder ao Controlador de [Impressão" na página 6.](#page-5-3)

B Seleccione o formato de papel e a impressão sem margens, tal como **Auto Expand** ou **Retain Size** e depois clique em **OK**.

![](_page_24_Picture_256.jpeg)

8 Abra a caixa de diálogo Print (Imprimir).

→ Consulte "Aceder ao Controlador de [Impressão" na página 6.](#page-5-3)

**4** Se seleccionar **Auto Expand**, defina o valor da ampliação na caixa de diálogo Page Layout Settings (Definições Esquema de Página).

![](_page_24_Figure_18.jpeg)

#### *Nota:*

*Se deslocar o cursor da barra para a posição Min (Mín), o valor de ampliação da imagem diminui; no entanto, uma vez que este valor diminui, podem aparecer margens numa ou mais extremidades do papel.*

#### $\overline{5}$  Na caixa de diálogo Print Settings (Definições de Impressão) seleccione o tipo de papel.

![](_page_24_Figure_23.jpeg)

 $\begin{array}{c} \text{6} \end{array}$  Se imprimir em papel em rolo, seleccione a definição Auto Cut (Corte Automático) em Page Layout Settings (Definições Esquema de Página).

→ Consulte "Papel em rolo cortado para [impressão sem margens" na página 27.](#page-26-0)

![](_page_25_Picture_2.jpeg)

G Verifique as outras definições e inicie a impressão.

### <span id="page-26-0"></span>**Papel em rolo cortado para impressão sem margens**

Quando utilizar papel em rolo para imprimir sem margens, a operação de corte do papel difere em função das definições Borderless e Auto Cut (Corte Automático) do controlador de impressão.

![](_page_26_Picture_268.jpeg)

*Nota:*

*Quando quiser cortar as impressões manualmente, seleccione Off (Não).*

## <span id="page-27-0"></span>**Aumentar ou Reduzir o tamanho de impressão**

Pode ajustar o formato dos dados ao formato do papel que irá utilizar.

### <span id="page-27-1"></span>**Personalizado**

Permite definir a percentagem de ampliação ou redução pretendida.

![](_page_27_Picture_5.jpeg)

#### *Nota:*

*Utilize a função padrão do sistema operativo para imprimir esquemas.*

Abra a caixa de diálogo Page Setup (Configurar Página).

> → Consulte "Aceder ao Controlador de [Impressão" na página 6.](#page-5-3)

![](_page_27_Picture_11.jpeg)

2 Seleccione a impressora e o formato de papel.

> Seleccione o formato de papel que está alimentado na impressora.

![](_page_27_Picture_107.jpeg)

C Ajuste o valor de Scale entre 1 e 10000%.

![](_page_27_Picture_108.jpeg)

D Verifique as outras definições e inicie a impressão.

## <span id="page-28-0"></span>**Impressão de Páginas por Folha**

Pode imprimir duas ou quatro páginas do seu documento numa só folha de papel. Se imprimir esquemas preparados em formato A4, estes serão impressos como indicado a seguir.

![](_page_28_Figure_3.jpeg)

#### *Nota:*

*Utilize a função padrão do sistema operativo para imprimir esquemas.*

Abra a caixa de diálogo Print (Imprimir).

→ Consulte "Aceder ao Controlador de [Impressão" na página 6.](#page-5-3)

![](_page_28_Picture_8.jpeg)

Seleccione uma impressora de destino e, depois **Layout** a partir da lista para especificar a ordem de impressão das páginas.

![](_page_28_Picture_10.jpeg)

#### *Nota:*

*Se seleccionar uma opção diferente de None para Border, os limites à volta das páginas são impressos em cada folha.*

C Verifique as outras definições e inicie a impressão.

## <span id="page-28-1"></span>**Imprimir em Papel Personalizado**

Pode também imprimir em formato de papel personalizado. Para isso, execute as seguintes operações:

![](_page_28_Picture_16.jpeg)

![](_page_28_Picture_17.jpeg)

✽ O comprimento máximo do rolo de papel pode ser maior do que a altura do papel se utilizar um software de aplicação compatível com a impressão de banner. No entanto, o tamanho de impressão real depende da aplicação, do tamanho de papel definido na impressora ou no computador.

#### *Nota:*

- ❏ *Pode ajustar um formato maior em Tamanho de Papel Personalizado do que o formato que pode ajustar na impressora; contudo, a impressão não é efectuada correctamente.*
- ❏ *O formato de saída disponível pode estar limitado dependendo do software de aplicação.*
- Abra a caixa de diálogo Page Setup (Configurar Página).
	- → Consulte "Aceder ao Controlador de [Impressão" na página 6.](#page-5-3)
- 2 Seleccione **Manage Custom Sizes** em Paper Size (Formato).

![](_page_28_Figure_25.jpeg)

![](_page_29_Picture_1.jpeg)

S Clique em **+** e introduza o nome do formato de papel.

![](_page_29_Picture_3.jpeg)

 $\begin{array}{c|c|c|c|c} \hline \text{Introduza a largura e altura do papel bem} & \text{como se marzone o donois, clique em } \textbf{O} & \textbf{O} \end{array}$ como as margens e, depois, clique em **OK**.

> O formato de papel e as margens de impressão podem ser ajustados do seguinte modo.

![](_page_29_Picture_282.jpeg)

![](_page_29_Figure_7.jpeg)

#### *Nota:*

- ❏ *Para alterar as definições registadas, clique no nome do formato de papel na lista.*
- ❏ *Para duplicar o formato de papel que registou, clique no nome do formato de papel na lista e, depois em Duplicate.*
- ❏ *Para apagar o formato de papel que registou, clique no nome do formato de papel na lista e depois em -.*
- ❏ *As definições do formato de papel personalizado são diferentes dependendo da versão do sistema operativo. Para mais informações consulte a documentação do seu sistema operativo.*

### E Clique em **OK**.

O formato de papel personalizado está registado em Paper Size (Formato) no menu suspenso. Agora, pode imprimir utilizando os passos habituais.

## <span id="page-30-0"></span>**Impressão de banner em papel em rolo**

Esta secção explica como imprimir uma banner (faixa) e imagens panorâmicas.

![](_page_30_Picture_10.jpeg)

Existem dois tipos de impressão de banner (faixa).

![](_page_30_Picture_165.jpeg)

## <span id="page-30-1"></span>**Definições da aplicação**

Tem de criar os dados para imprimir uma faixa utilizando uma aplicação.

Se o formato do papel que deseja imprimir for igual ou mais pequeno do que o formato máximo de definição que a aplicação suporta, seleccione o formato que preferir.

## <span id="page-31-0"></span>**Definições do Controlador de Impressão**

Abra a caixa de diálogo Page Setup (Configurar Página).

> → Consulte "Aceder ao Controlador de [Impressão" na página 6.](#page-5-3)

![](_page_31_Picture_5.jpeg)

2 Verifique se a impressora está seleccionada e seleccione o tamanho do documento criado utilizando a aplicação.

![](_page_31_Picture_98.jpeg)

Também pode personalizar o tamanho do papel seleccionando **Manage Custom Sizes**.

![](_page_31_Picture_9.jpeg)

3 Introduza uma escala para reduzir ou ampliar o tamanho dos dados.

![](_page_31_Figure_11.jpeg)

D Verifique as outras definições e inicie a impressão.